# **Campus GIS (Tsukuba University Campus Geospatial Information)**

**User Manual**

**Draft version 3.0**

**20130402**

**Department Homepage**

<http://giswin.geo.tsukuba.ac.jp/sis/jp/>

# **Contents**

- **1. Graphical User Interface**
- **2. Map Controls**
- **3. Query Builder**
- **4. Spatial Query by Layer**

**Appendix**

# **1. Graphical User Interface**

URL: <http://land.geo.tsukuba.ac.jp/campusgis/CampusGIS.aspx>

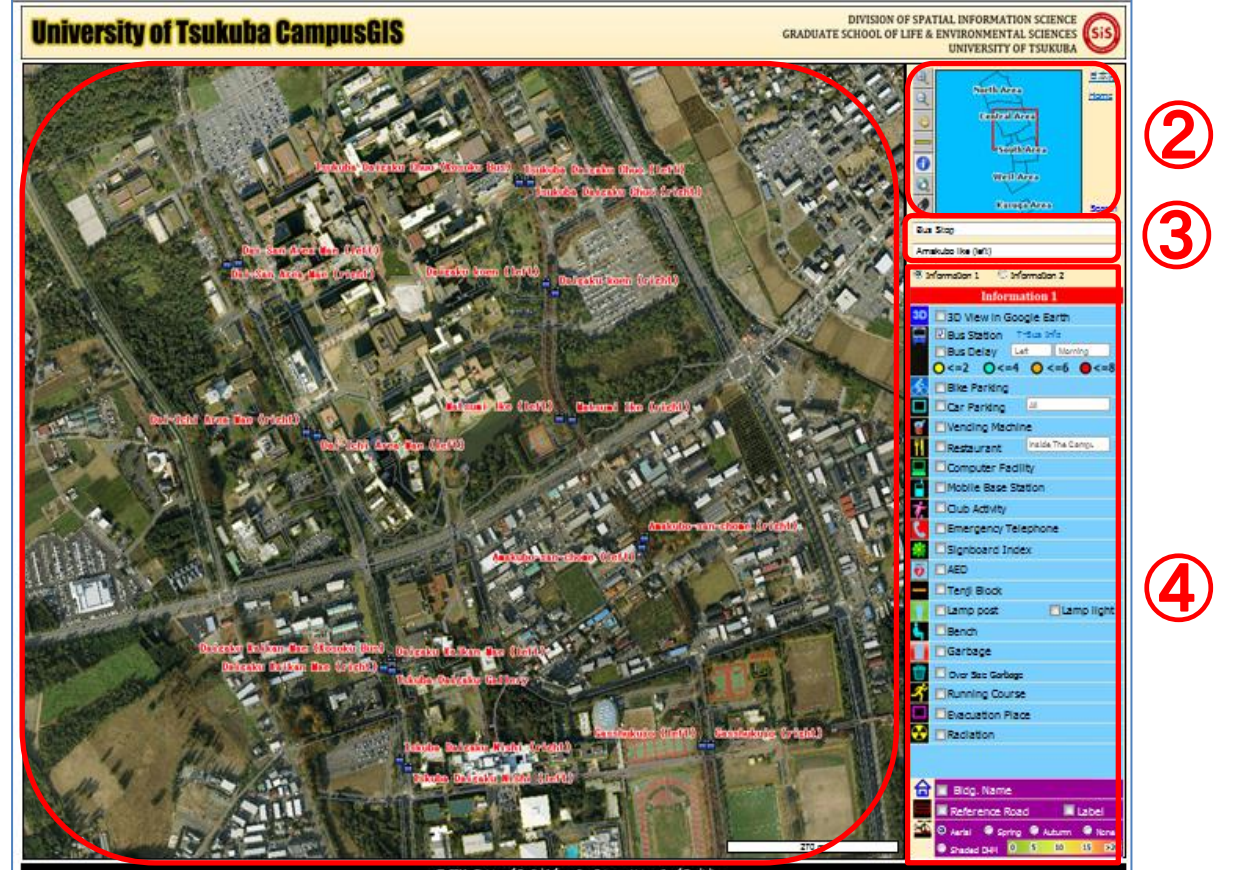

 $\bigcup$ 

- **Map View**
- **Map Controls**
- **Query Builder**
- **Spatial Query by Feature**

# **2. Map Controls**

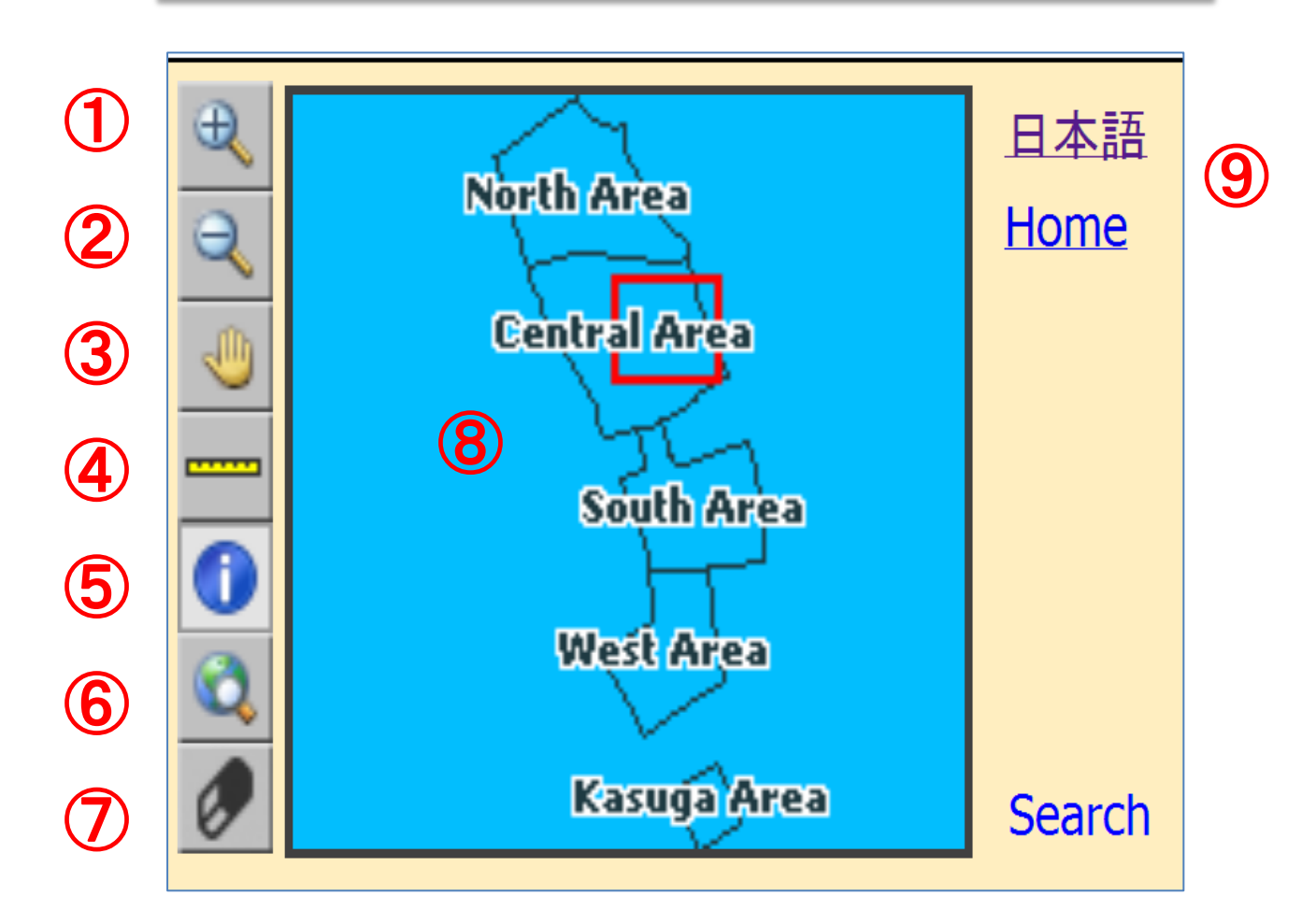

- Zoom In
- Zoom Out
- Pan/Move
- Measure Distance
- Get Attribute Information
- Zoom to Full Extent
- Clear All Markers on the Map
- Zoom to Entire Map

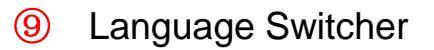

# **3. Query Builder**

**3 Bus Stop/Building Name/Restaurant/ Campus** 

#### **Restaurant Query**

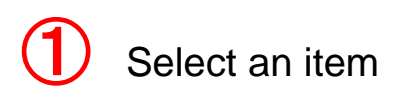

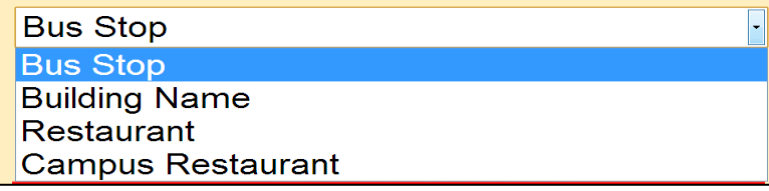

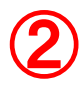

Select an element

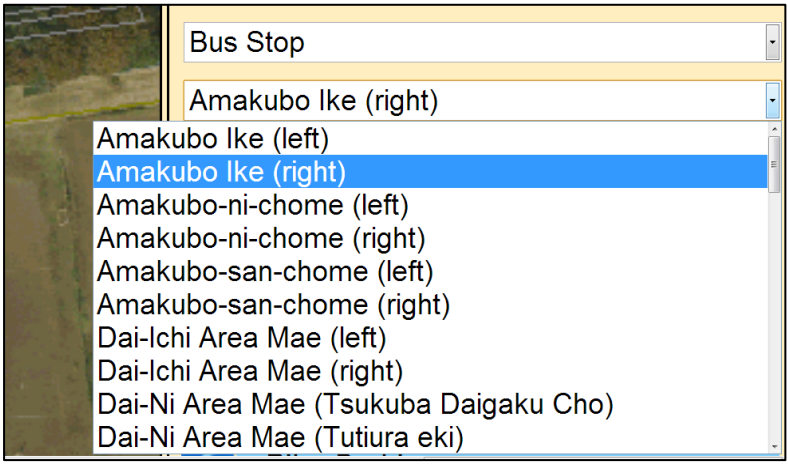

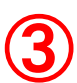

 $\bigcirc$  Define search category in query

**Bus Stop** 

Amakubo Ike (left)

### $\bigoplus$  Display the result in the display interface

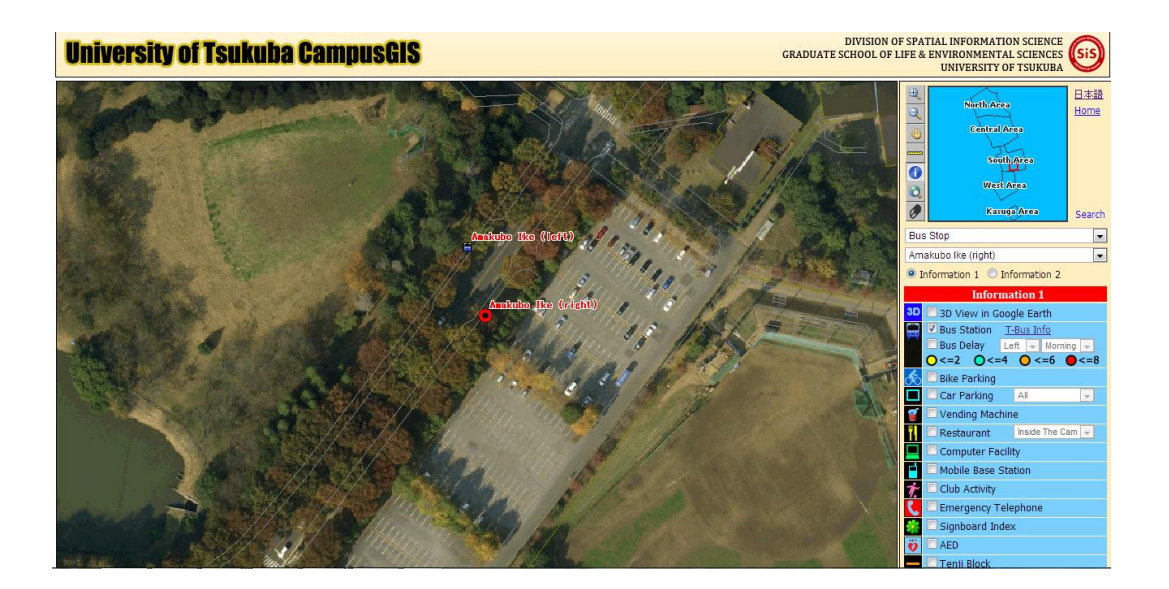

 $\boxed{\phantom{1}}$ 

# **4. Spatial Query by Layer**

#### **4.1 Query by Feature**

This query helps you to choose an item which you are interested in, locate the place and obtain more details.

aation 2

 $50-100$  100-200  $300-400$   $\blacksquare$  >400

 $\Box$ M

**Label** ng C Autumn C None

10

 $15 \t >20$ 

Πн п

 $\Box$ H

 $L$   $R$ 

ЮL.

 $0.10 \text{ kg}$ 

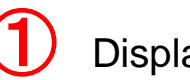

Display all map layers

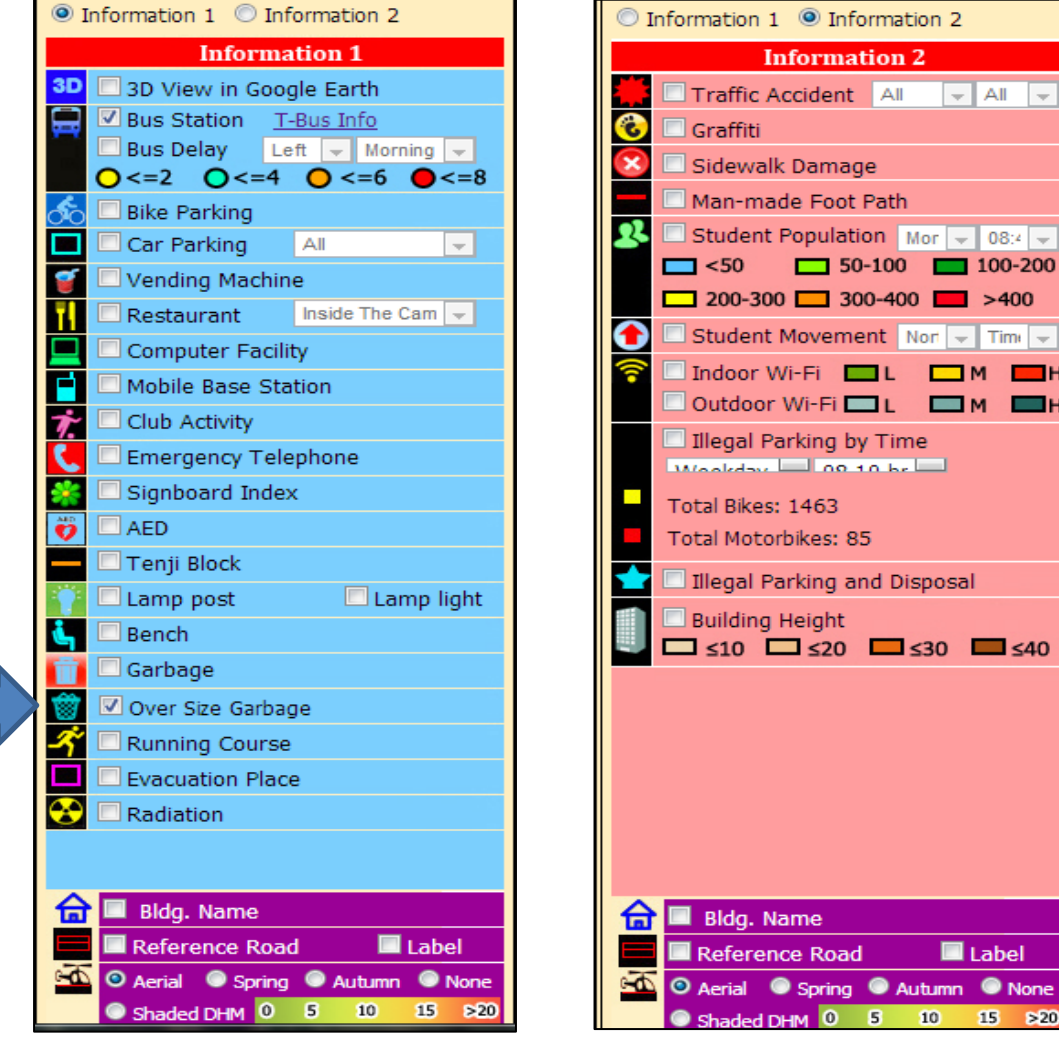

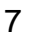

Select a layer of interest

 Display the result on the map, click one of the results to display more details

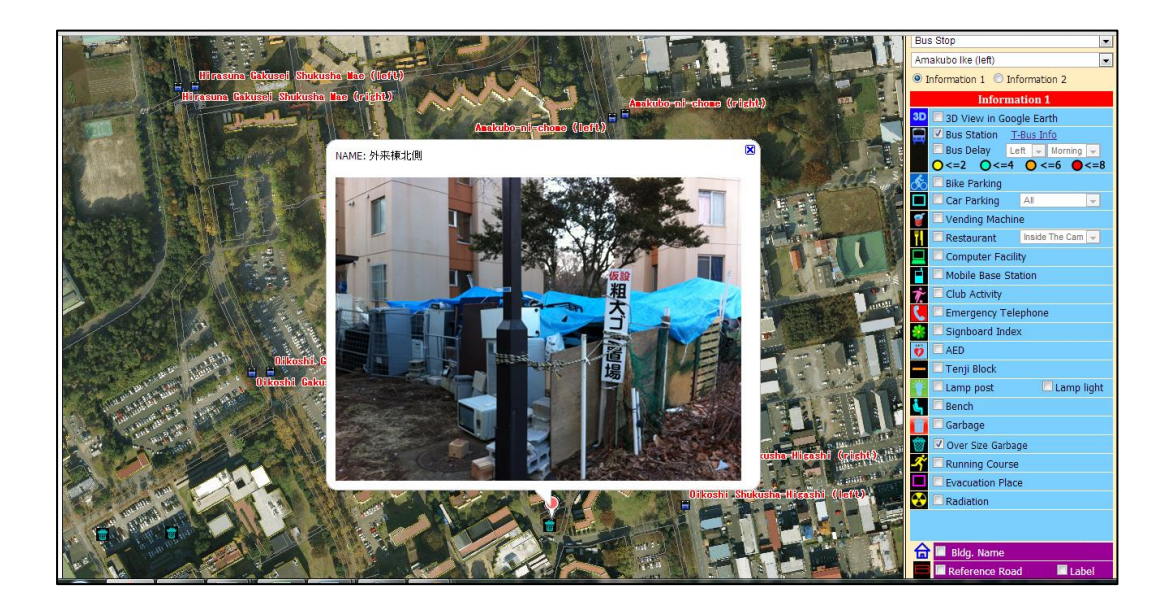

#### **Bus Delay Layer**

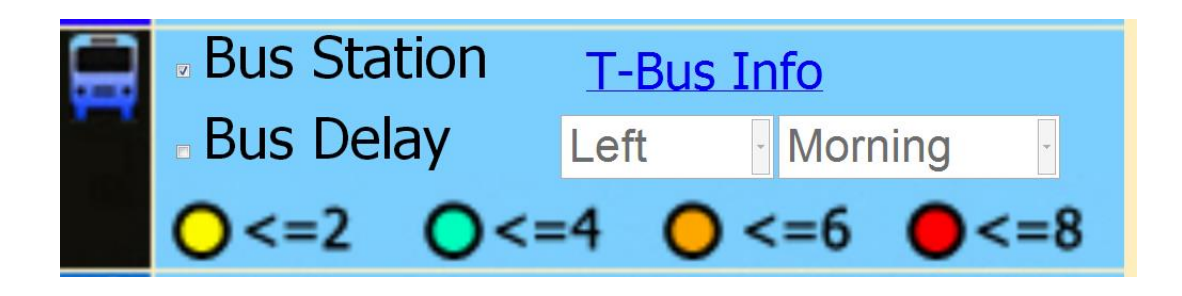

This item shows the delay time from the bus timetable on the day of survey, and the calculated average delay deviation. Based on the time and the place you are close to, you can choose an item in the bus delay layer and the result will show display in the map view immediately.

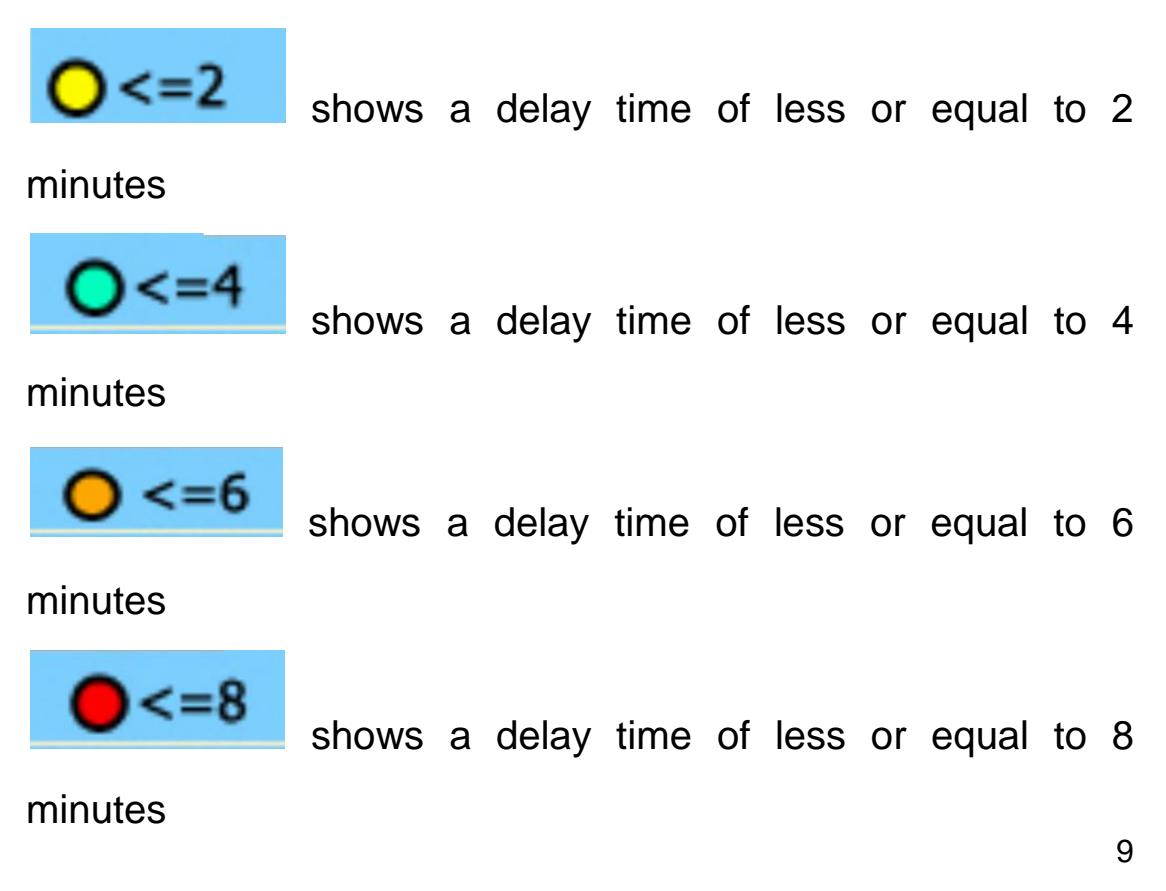

#### **Student Population Layer**

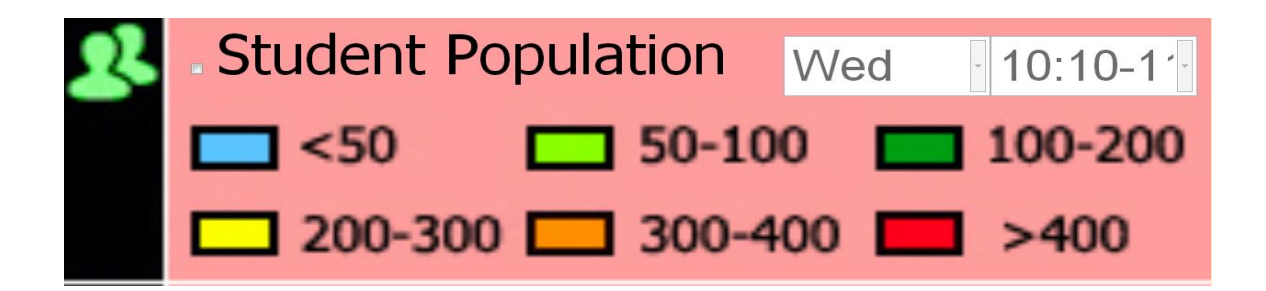

Student population layer shows the distribution of student population at a specific time.

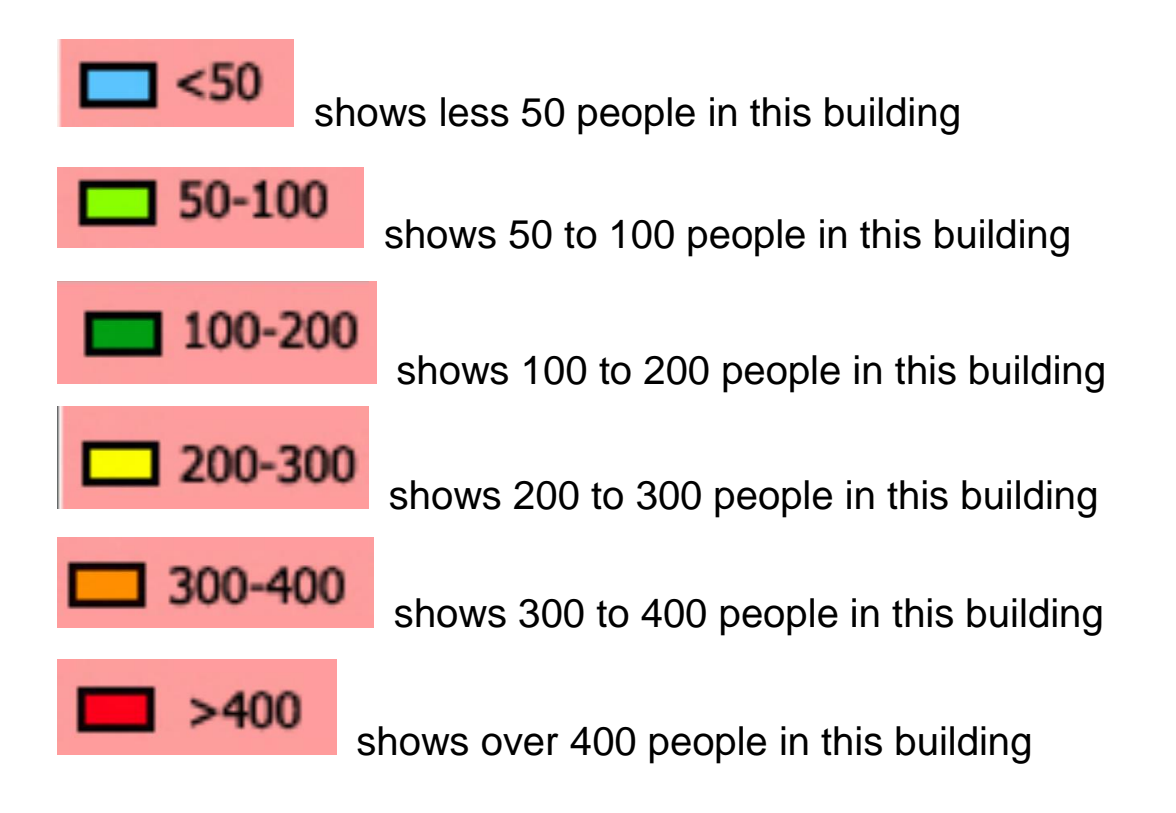

You can choose the item student population layer based on the date and time, and the result will display in the map view immediately.

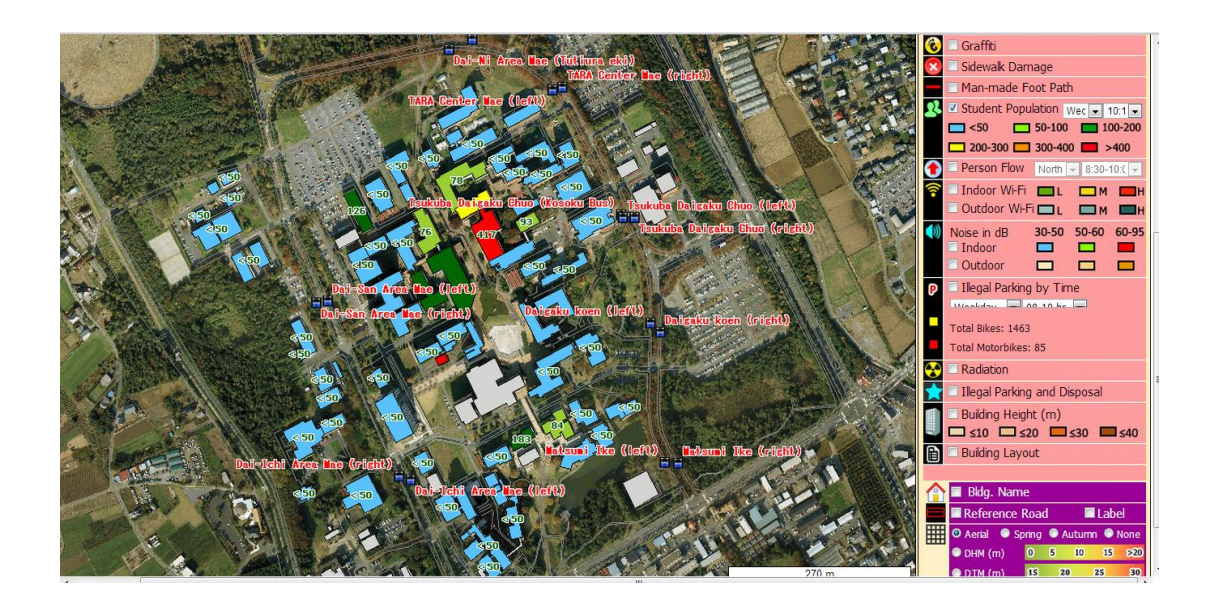

#### **Person flow layer**

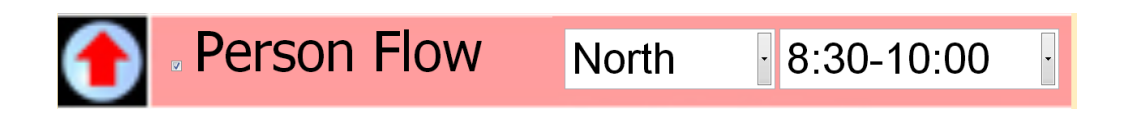

Person flow layer shows the number of people passing through from south to north or from north to south at specific times at the set location on Tsukuba campus.

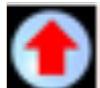

shows the person flow from south to north on the set location

shows the person flow from south to north on the set location

You can choose the item in person flow layer based on the time and the place you are interested in and the result will display in the map view immediately.

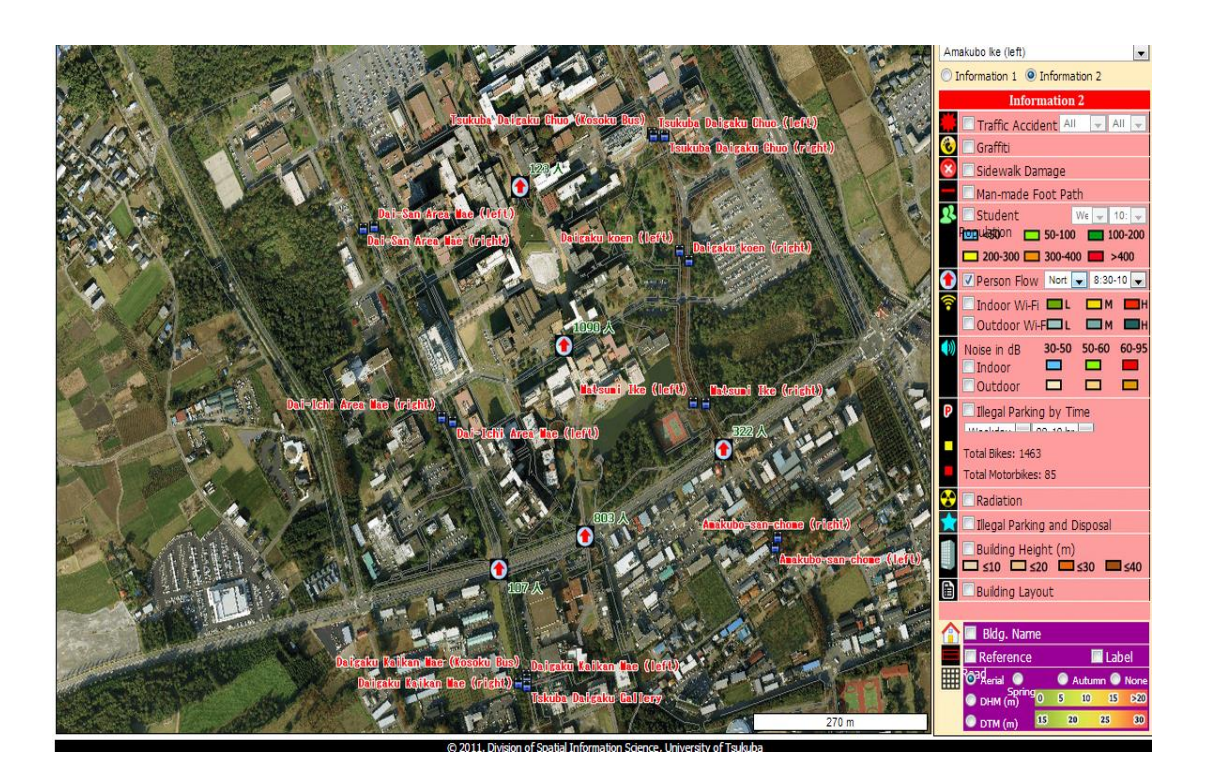

#### **Wi-Fi Layer**

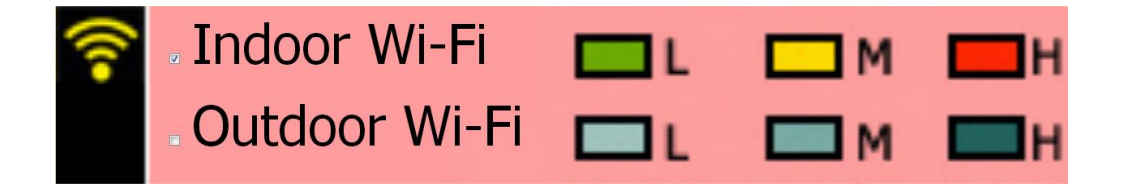

The Wi-Fi layer shows the strength of the wireless network on Tsukuba Campus indoors and outdoors.

Our testers tested the network connection speed by using smart phones with Checkmytubes and identified the locations where the connection speed is the fastest. After collecting individual results, we compared speeds with aggregated data on smart phones in different locations, and plotted them on campus GIS.

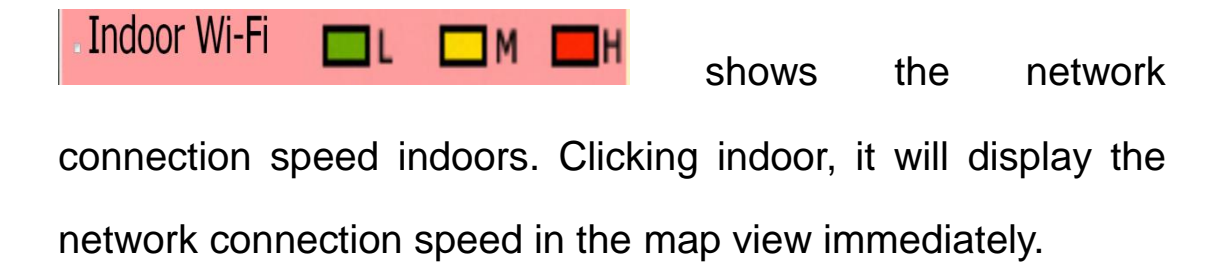

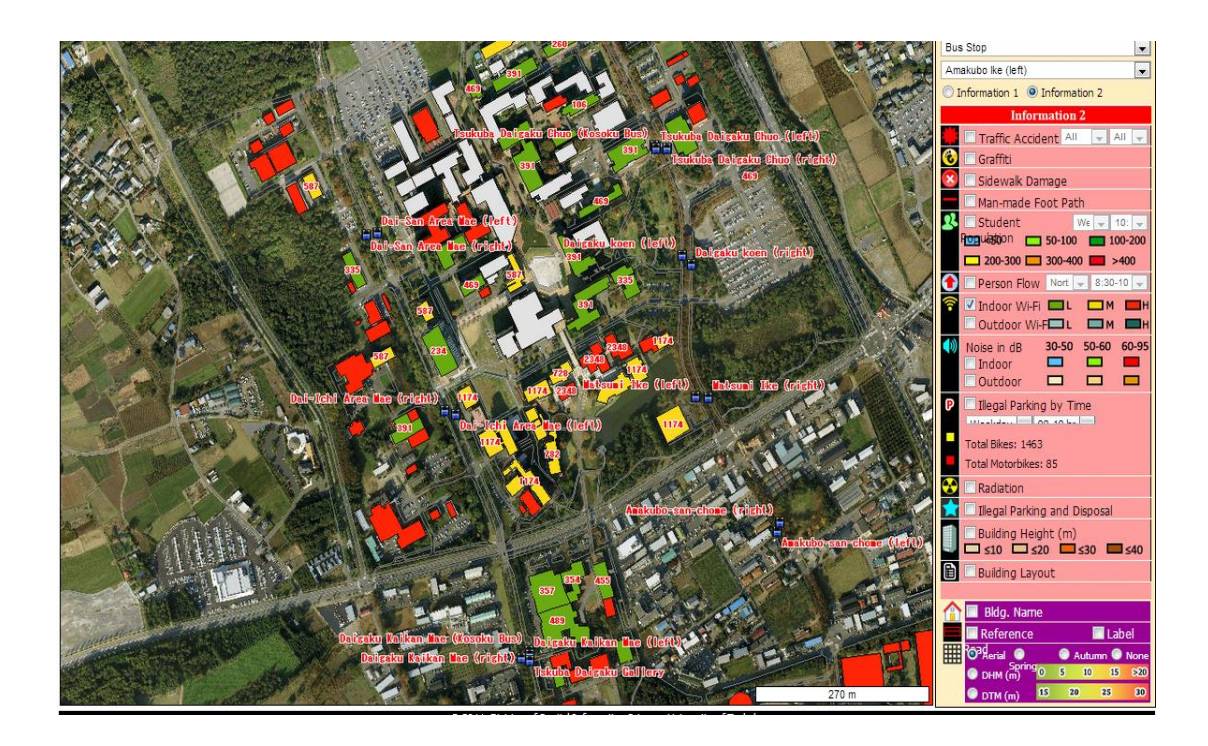

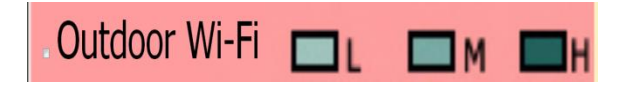

shows the network

connection speed outdoors. Clicking outdoor, it will display the network connection speed map in the map view immediately.

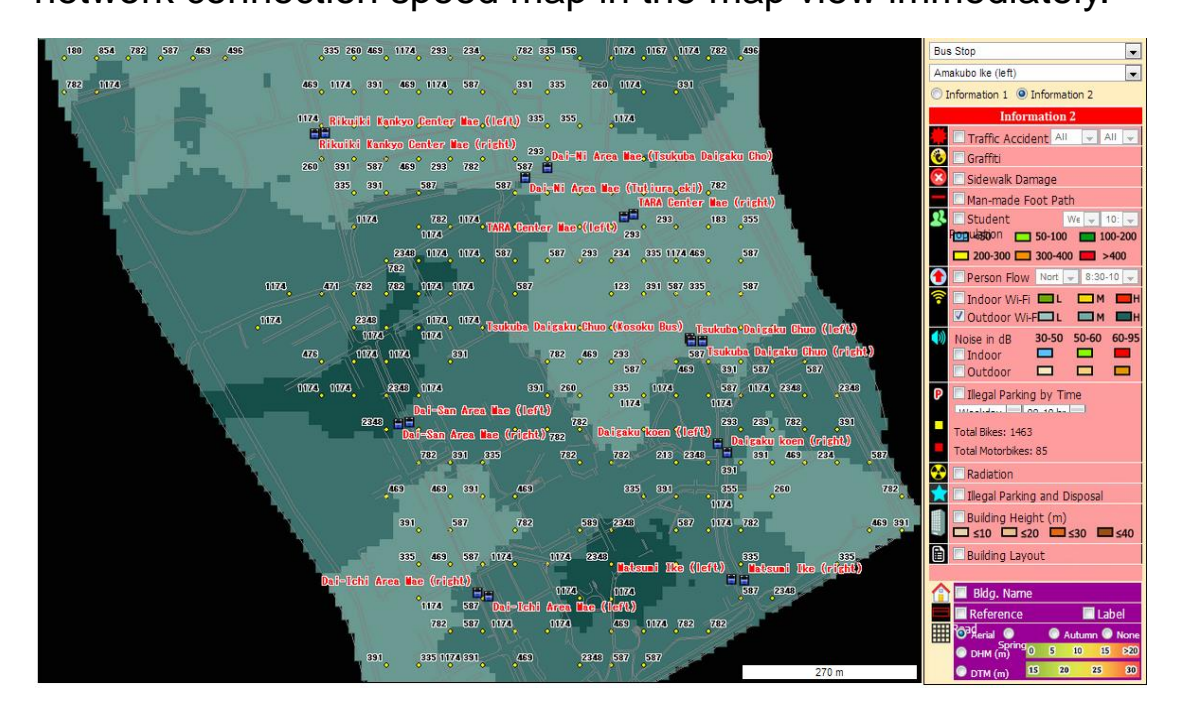

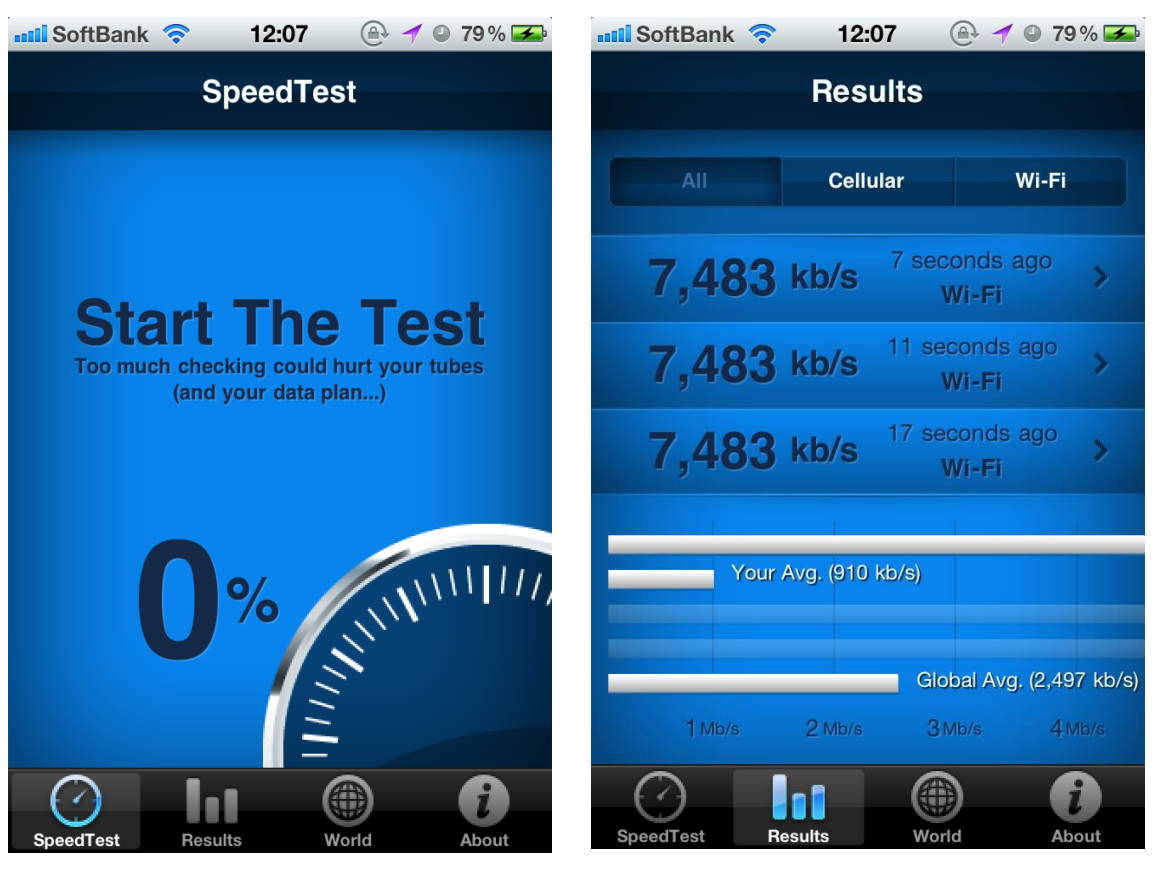

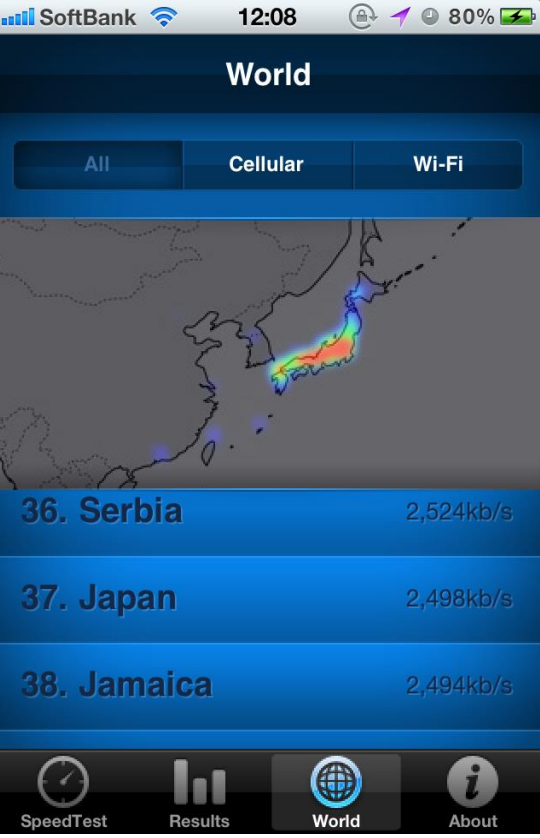

Our testers tested the network connection speed by using smart phones with Checkmytube. After collecting individual results, we compared the speeds with aggregated data on smart phones in different locations, and plotted them on campus GIS. Also, the ranking of network

connection speeds in the world can be obtained. Japan is  $37<sup>th</sup>$  worldwide.

#### **Noise in dB Layer**

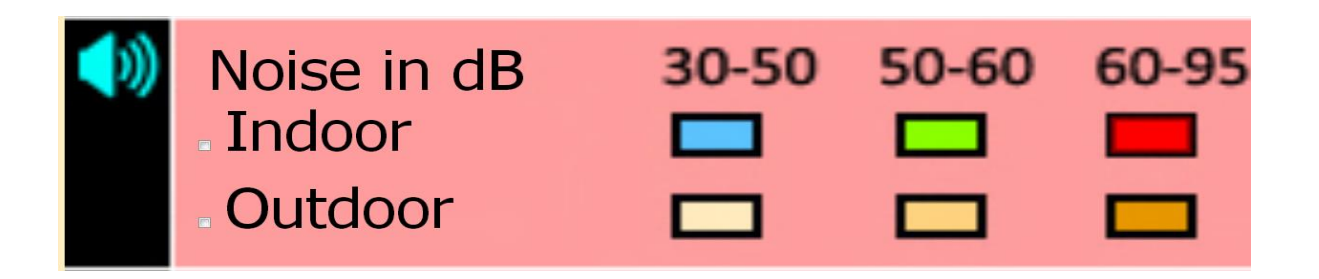

Decibel (dB) is a unit used to measure sound levels. Our testers used an application called MULTI MEASURES to precisely measure the sound pressure level around all measuring points on the Tsukuba Campus.

The Noise in dB layer is showing the dB distribution on the whole campus, which could help understand which area will be areas of noise pollution. It could give some advice for policy makers to improve the campus environment.

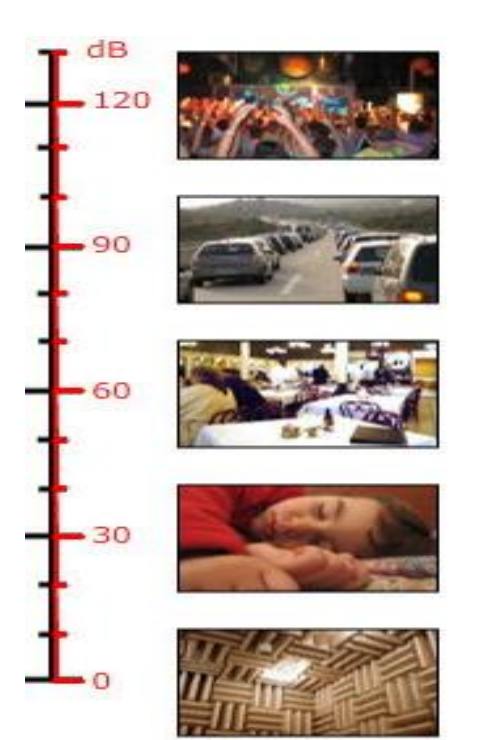

This figure helps us understand the volume levels of various sources and how they can affect our hearing.

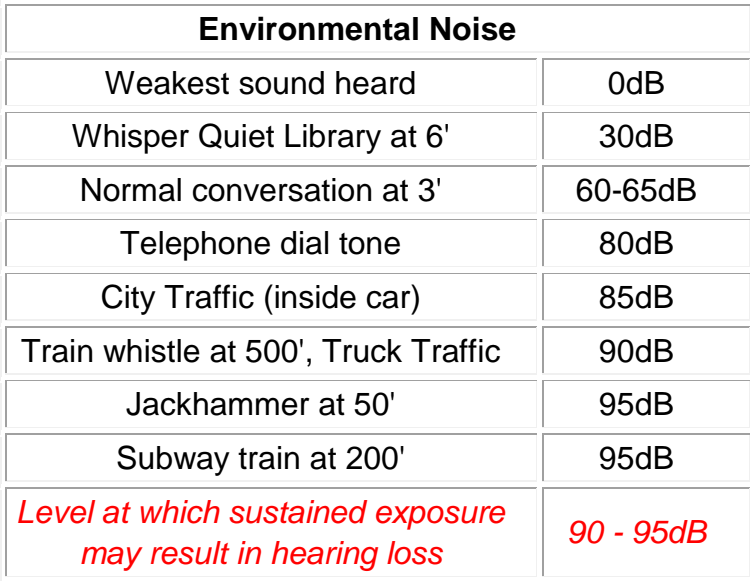

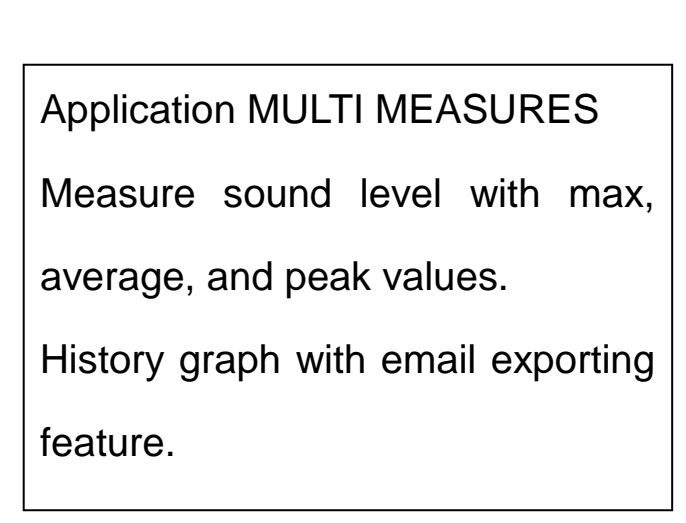

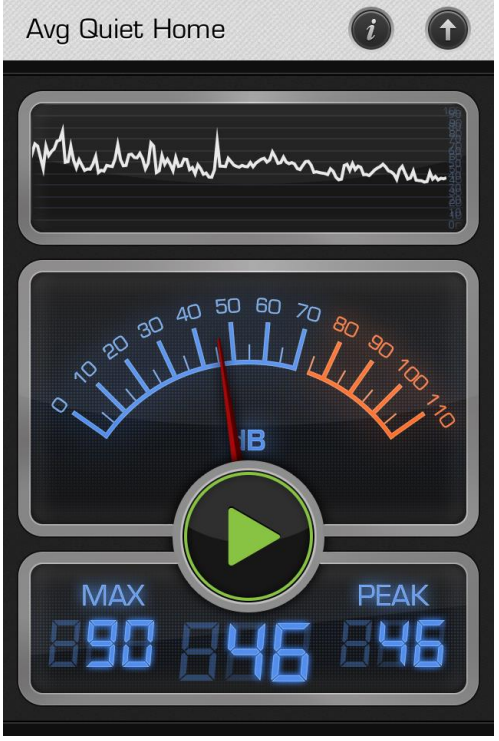

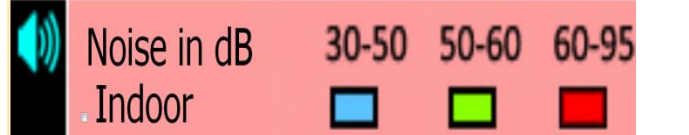

shows the sound

pressure level indoors. Clicking indoor will display the sound pressure level map in the map view immediately.

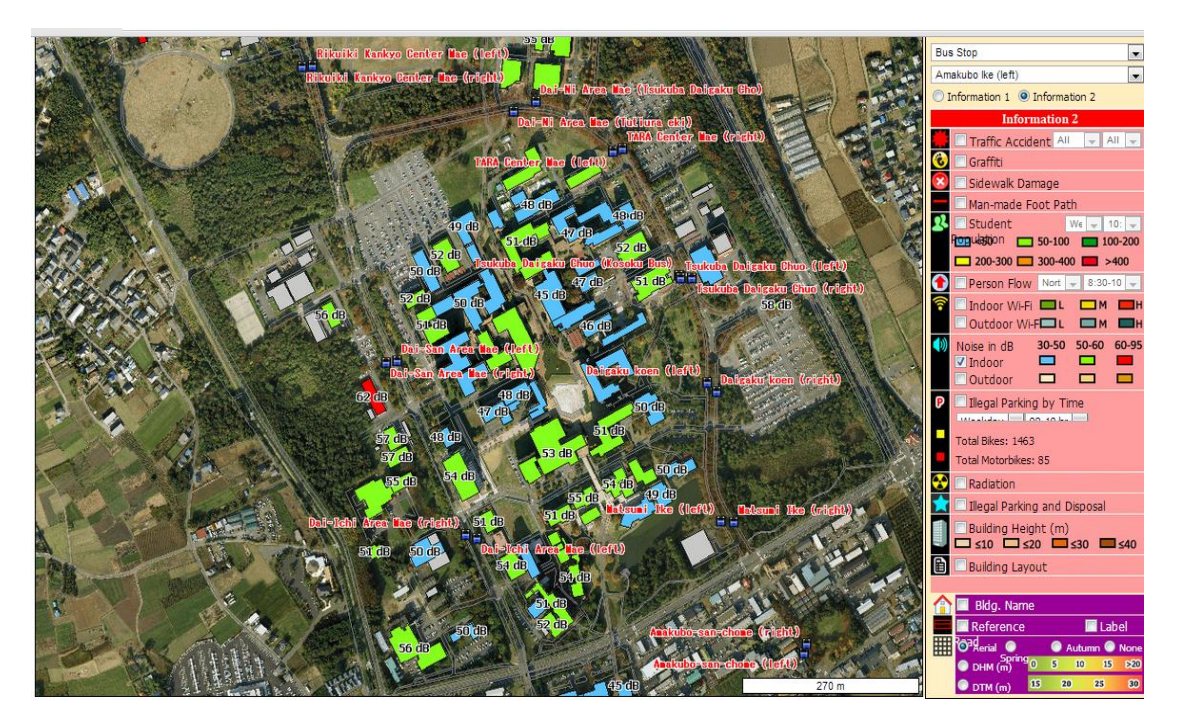

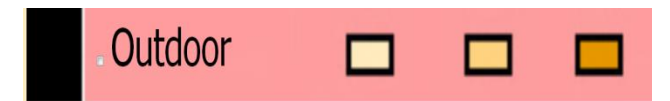

shows the sound

pressure level outdoors. Clicking outdoor will display the sound pressure level map in the map view immediately.

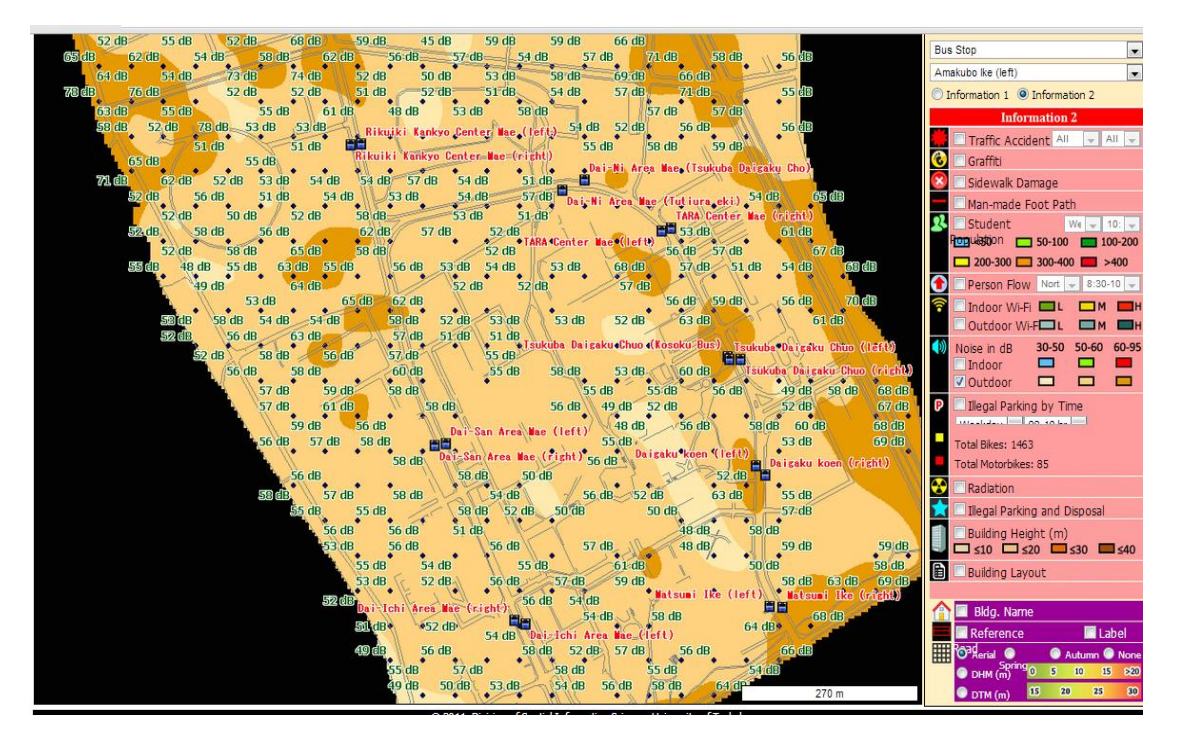

#### **Building Layout Layer**

In this layer we provide all buildings' information on Tsukuba Campus, including all building floor maps.

First choose the building layout layer. Then all building names are displayed on the map view immediately.

Click one building which you are interested in, to open an

information box. It shows the name of the building and floor information.

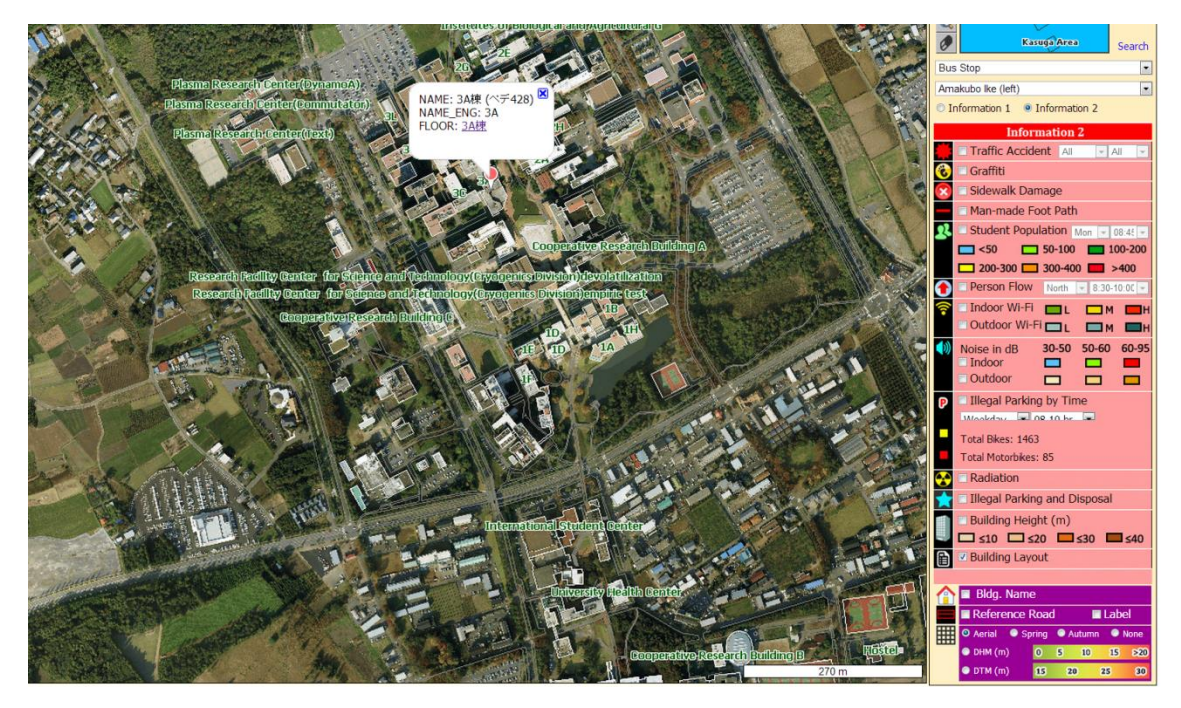

To view the floor map of this building you can click the Floor item in the frame, which will link to another page where you can find the place you want to visit.

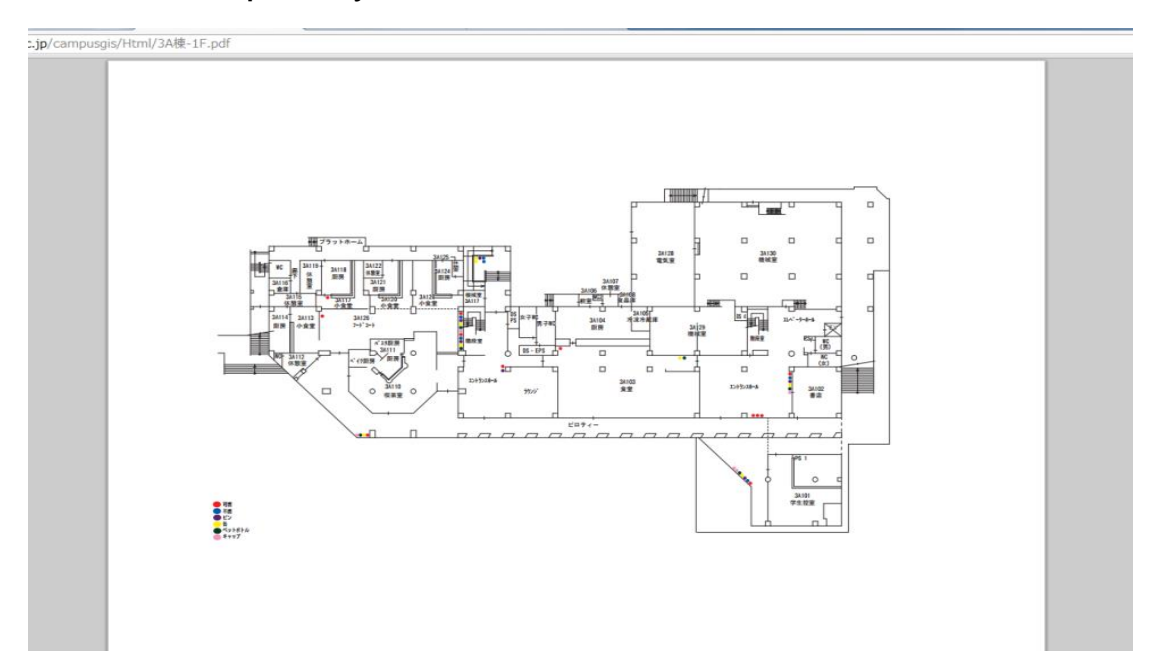

# **Appendix**

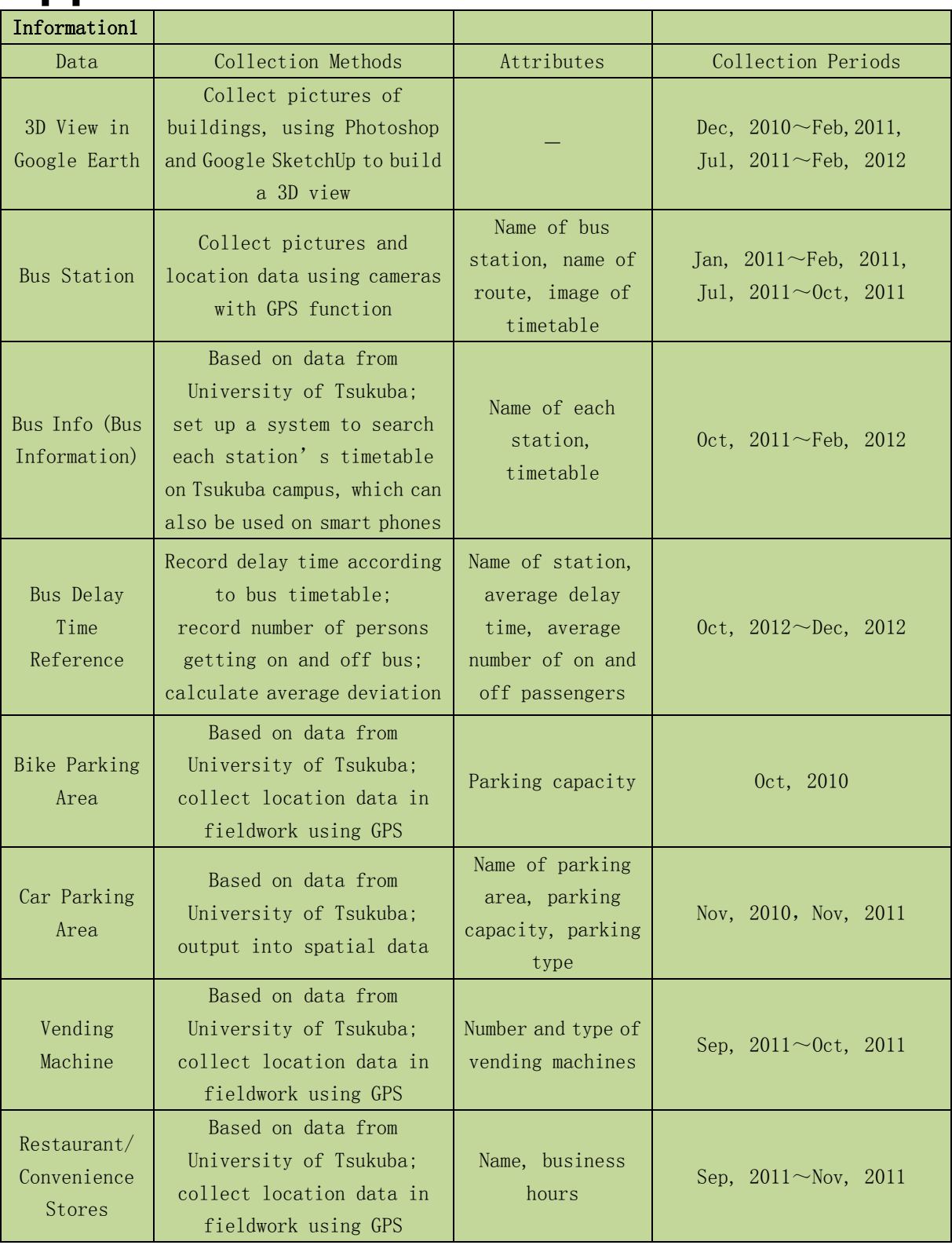

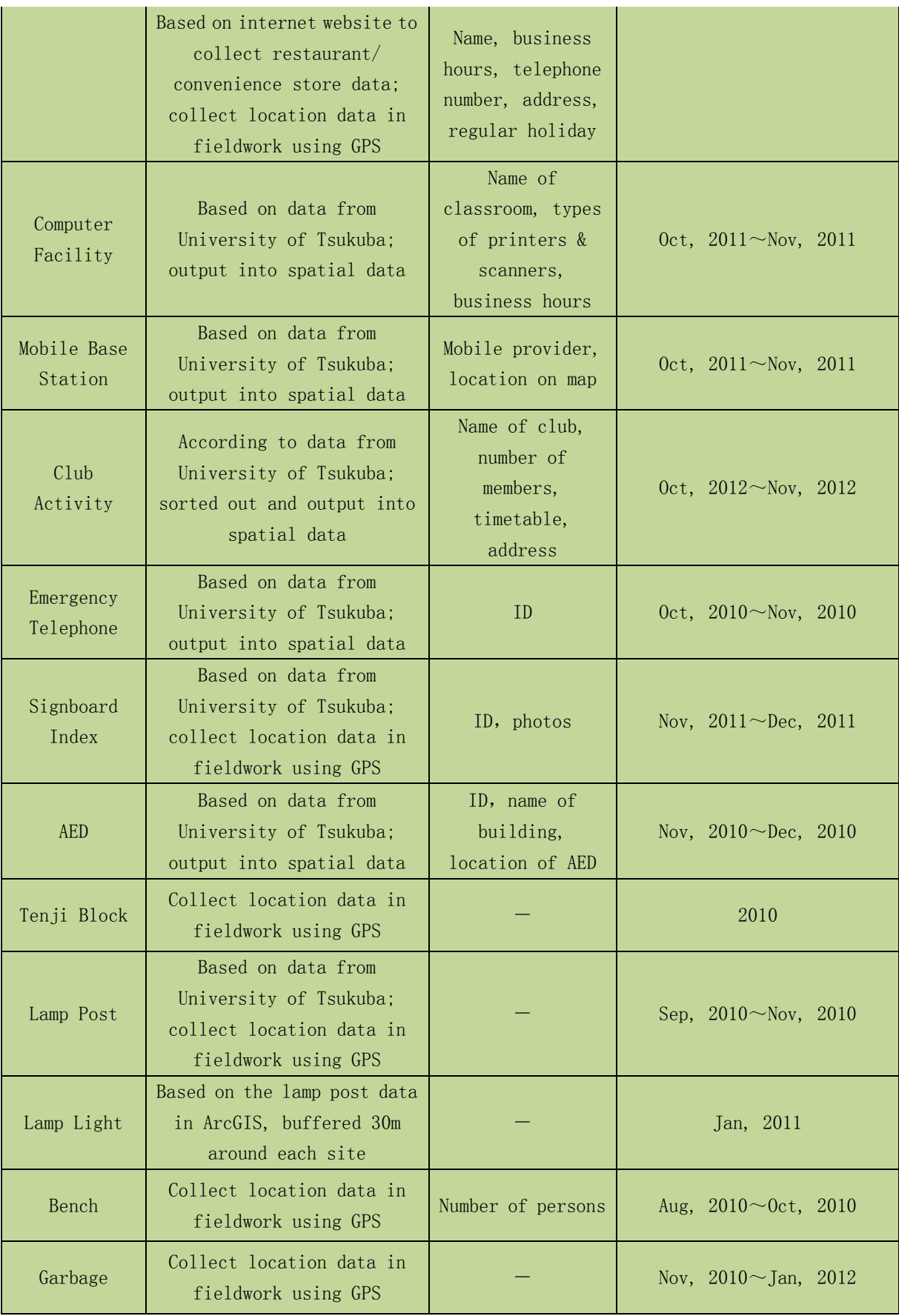

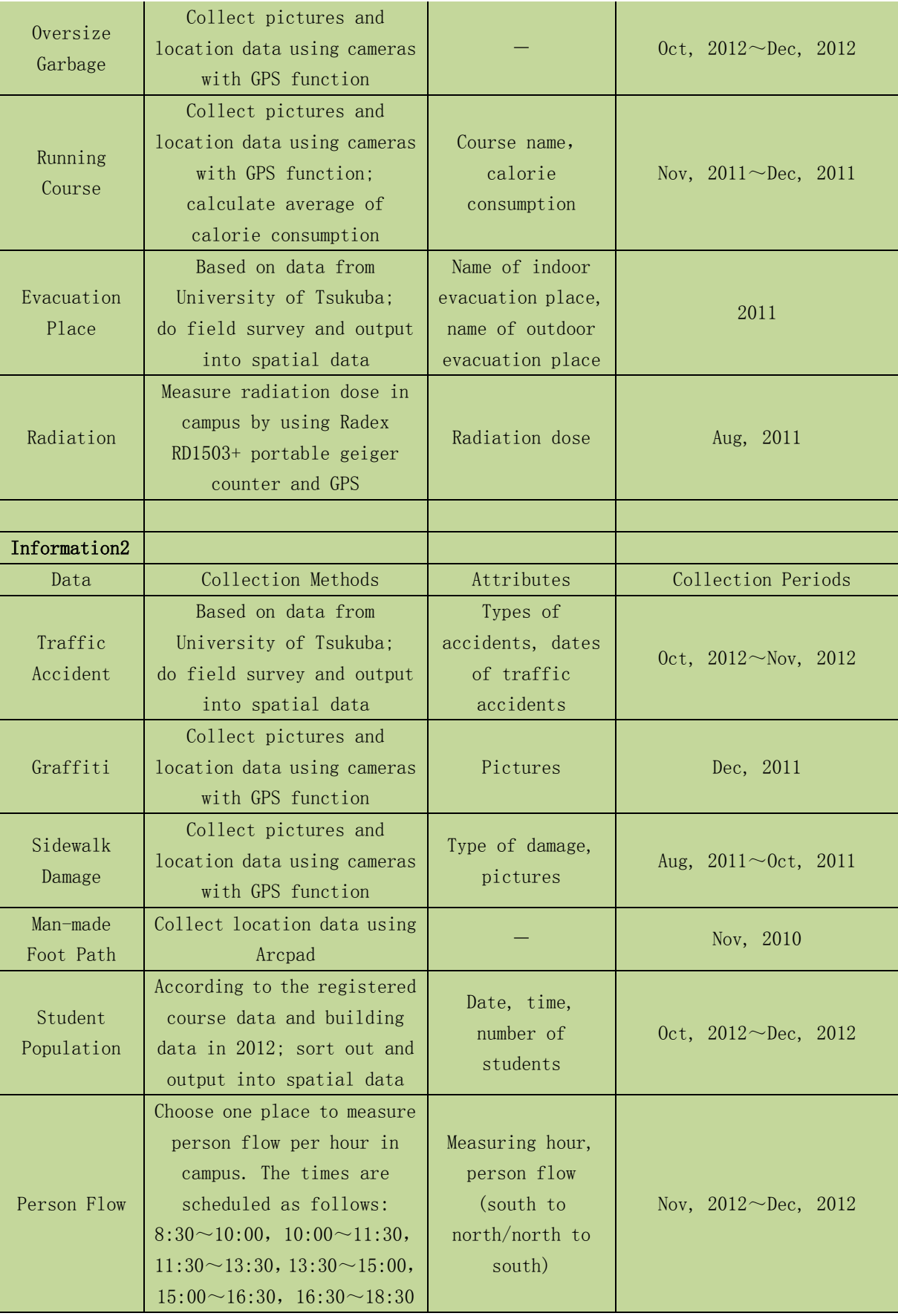

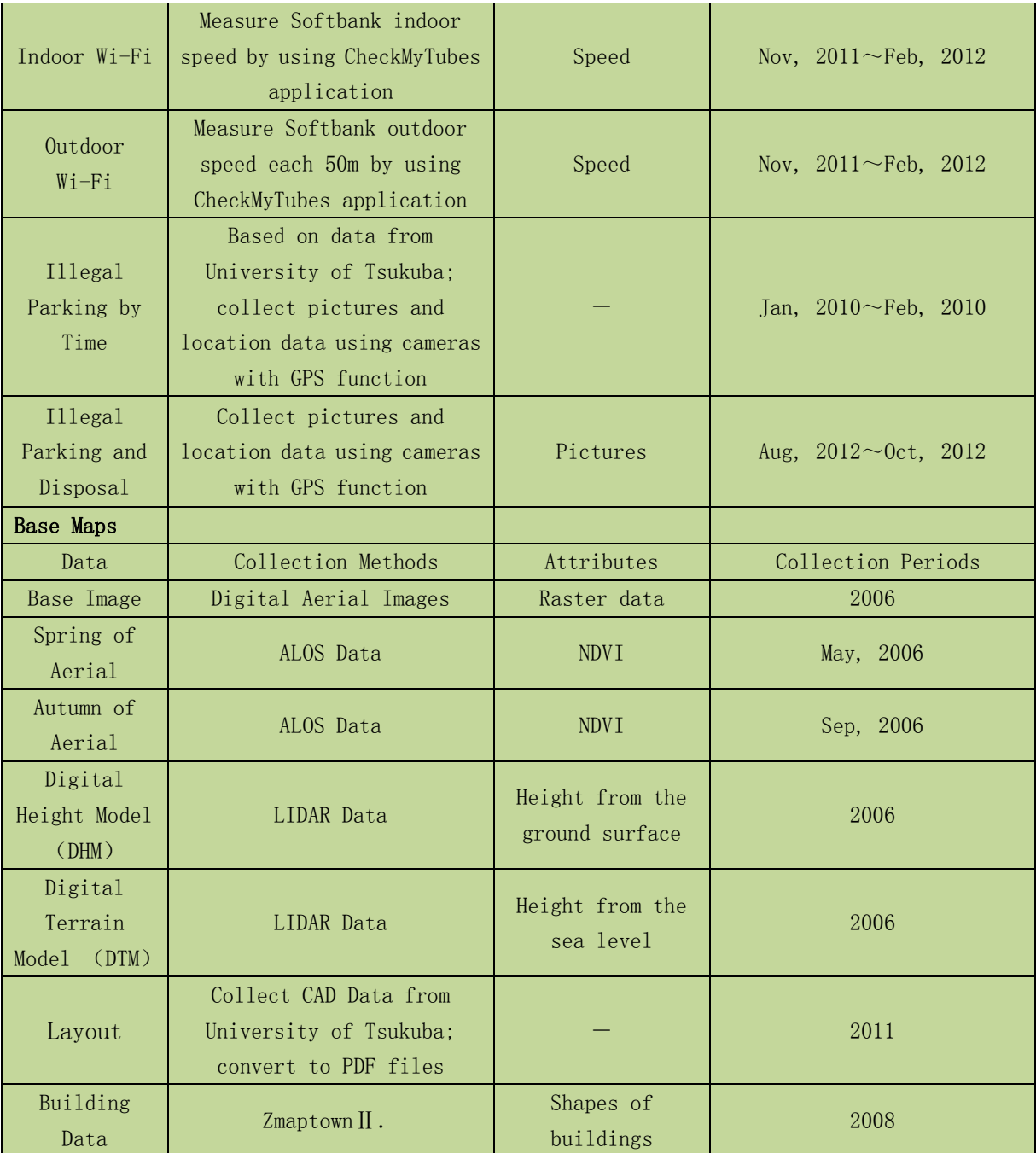